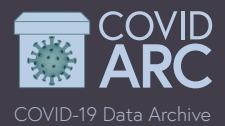

## What is Aspera?

IBM's Aspera is a HIPAA compliant, high-speed file transfer system that allows for secure, encrypted, reliable transfer of large datasets while protecting personal health information. Aspera does not require a specific file organization or format. More information about Aspera can be found [here](https://asperasoft.com/software/client-options/desktop-client/).

## Getting started

- 1. Contact covid-arc@loni.usc.edu to set up an account or request an account through the COVID-ARC website at https://covid-arc.loni.usc.edu/#upload.
- 2. The Host, User, and a temporary Password will be sent via email. You may change your password at any time at <https://password.loni.usc.edu/>.
- 3. Download the [Aspera Client](https://downloads.asperasoft.com/en/downloads/2) (https://downloads.asperasoft. com/en/downloads/2) and install it. You may be prompted to create an Aspera Service account and if so NOTE: this is an independent step and you may use any username and password (e.g. your home institution credentials). You will use the credentials sent by COVID-ARC support in step 5.

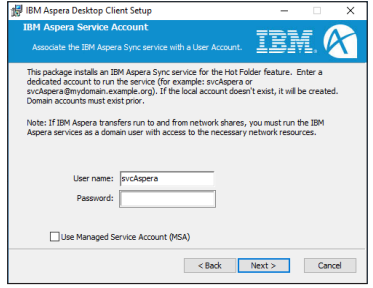

4. Open Aspera to access the interface.

## Using Aspera

shows

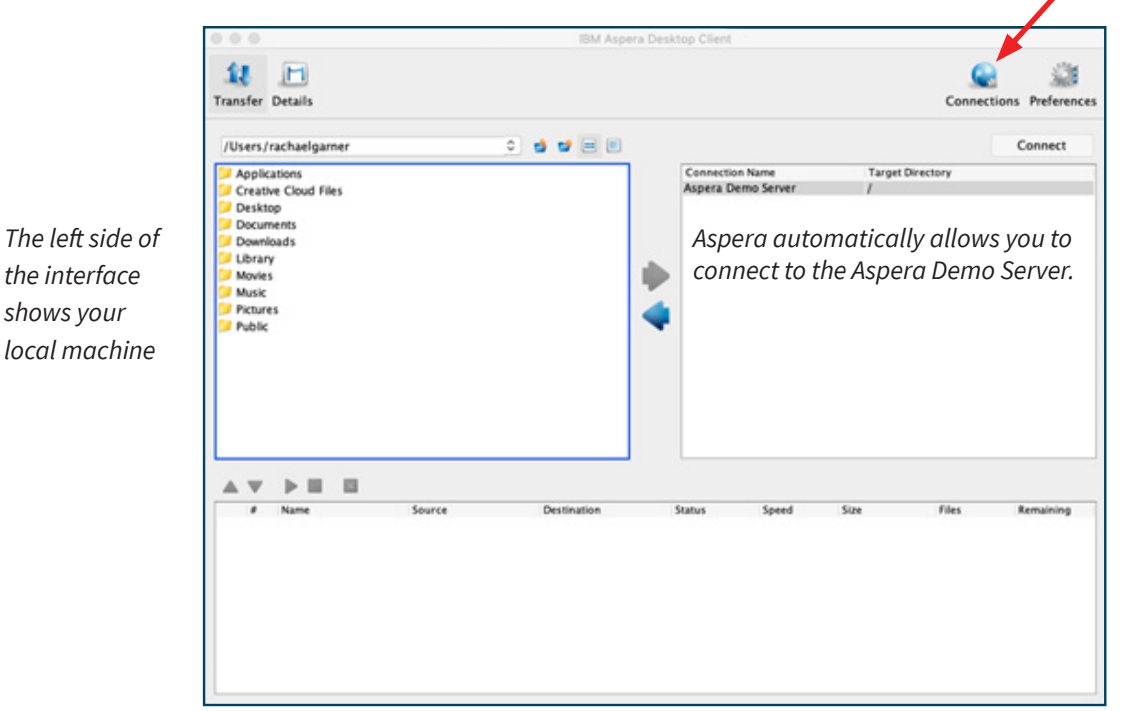

To connect to COVID-ARC, select connections in the upper right corner.

The right side of the interface shows connections to remote servers.

A new window will appear that allows you to add or remove connections.

5. Select the plus sign in the upper left corner to add a new connection.

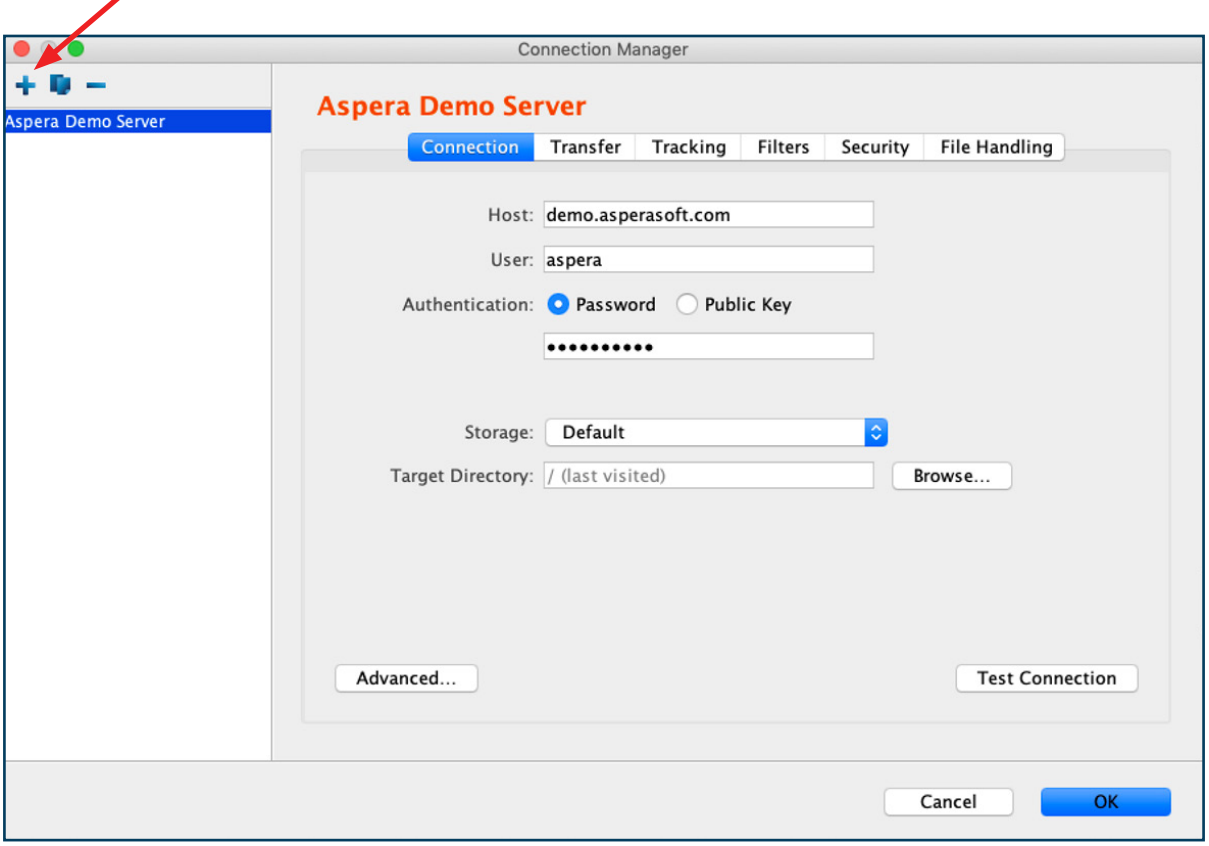

- 6. Enter the Host, User, and temporary Password sent to you by the COVID-ARC support team or obtained through the COVID-ARC website.
- 7. Select OK. You will now see your COVID-ARC login under the connections as "User@aspera.ini.usc. edu."
- 8. Select Connect and you will be directed to the folder for your project. COVID-ARC permissions are maintained on Aspera: the file transfer system only allows users to access their specific project folder, so other users will not be able to see or edit any of your files.

Once connected, select the files you would like to transfer on the left panel (your local machine) and click the right facing arrow or drag and drop folders to the right panel. You will see the progress of the transfer at the bottom of the client window showing the size of your dataset, the current data transfer speed, and an estimate of the expected transfer time. Once the files are successfully transferred, you will see them on the COVID-ARC server in the right panel.